Hurtig installationsvejledning

Start med at læse *Produktsikkerhedsguide*, og læs derefter denne *Hurtig installationsvejledning* for at få oplysninger om korrekt installation.

De seneste manualer er tilgængelige på Brother **O** Solutions Center: [support.brother.com/manuals.](support.brother.com/manuals)

Ikke alle modeller fås i alle lande.

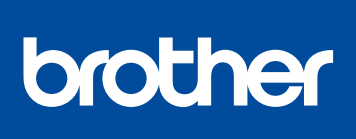

### **MFC-L2750DW / MFC-L2732DW / MFC-L2730DW**

Pak maskinen ud, og kontroller delene

### **BEMÆRK:**

- • Delene i kassen kan variere afhængigt af land.
- • De tilgængelige forbindelsesgrænseflader varierer afhængigt af modellen.
- • Interfacekabler medfølger ikke. Du skal købe det korrekte interfacekabel, hvis der kræves et.

#### **USB-kabel**

Vi anbefaler, at du bruger et USB 2.0-kabel (type A/B) med en længde på højst 2 m.

#### **Netværkskabel**

Brug et lige-over Kategori 5 (eller bedre) parsnoet kabel.

• Illustrationerne i denne *Hurtig installationsvejledning* viser MFC-L2750DW.

- **1.** På maskinens touchskærm skal du trykke på  $\|$  [Indstill.] > [Alle indstil.] > [Grundindst.] > [Lokalt sprog].
- **2.** Tryk på dit sprog.
- **3.** Tryk på  $\Box$ .

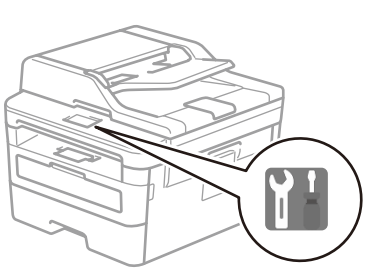

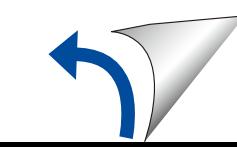

Fjern emballagen, og installer tromle- og tonerpatronmodulerne

# 3 Tilslut netledningen, og tænd maskinen

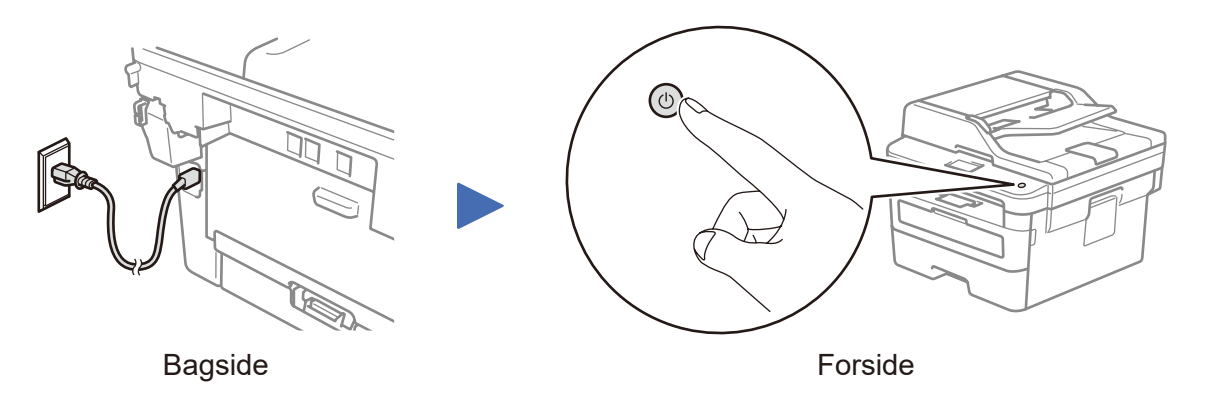

Se vores Ofte stillede spørgsmål på video for at få hjælp til konfiguration af Brother-maskinen: <support.brother.com/videos>.

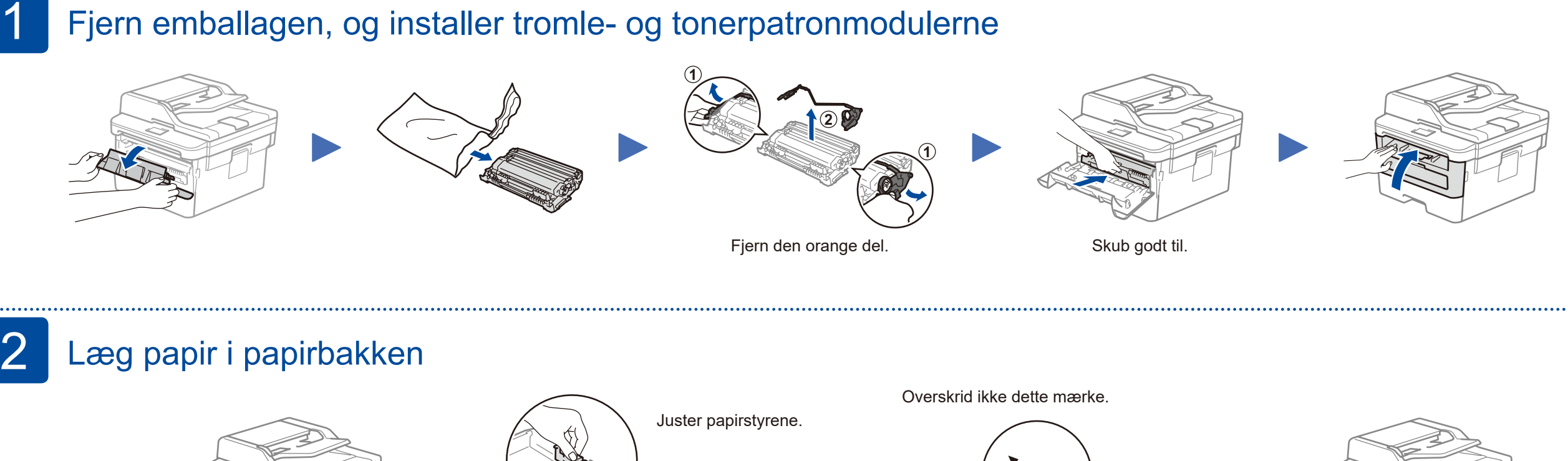

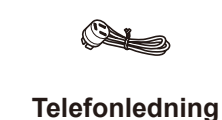

(MFC-modeller)

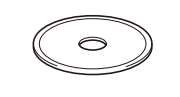

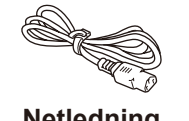

**Brother-installationsdisk Hurtig installationsvejledning Produktsikkerhedsguide**

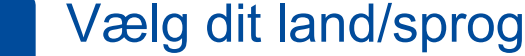

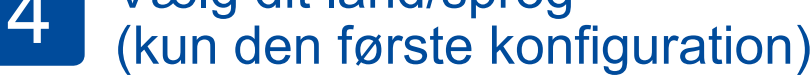

Når du har tændt maskinen, skal du eventuelt indstille dit land eller sprog (afhængigt af din maskine). Følg vejledningen på skærmen, hvis det er nødvendigt.

**Netledning** (kun visse modeller)

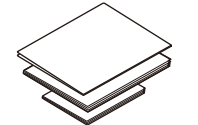

## 5 Vælg dit sprog (efter behov)

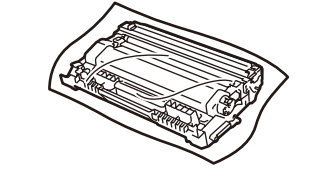

**Tromle og indbakketonerpatron**

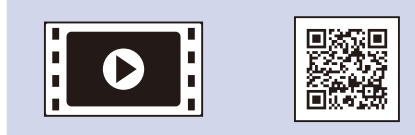

### **Sikker netværksadgang**

Din maskines standardadgangskode findes på mærkaten på maskinens bagside (med "Pwd" foran). Vi anbefaler kraftigt, at du ændrer den for at beskytte maskinen mod uautoriseret adgang.

D01HA6001-00 DAN Version B

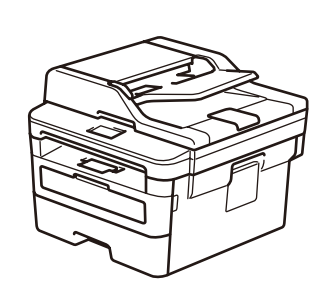

## Vælg en enhed, som skal tilsluttes maskinen 6

Hvis konfigurationen ikke lykkes, skal du genstarte Brother-maskinen og dit trådløse accesspoint/din router og gentage 8.

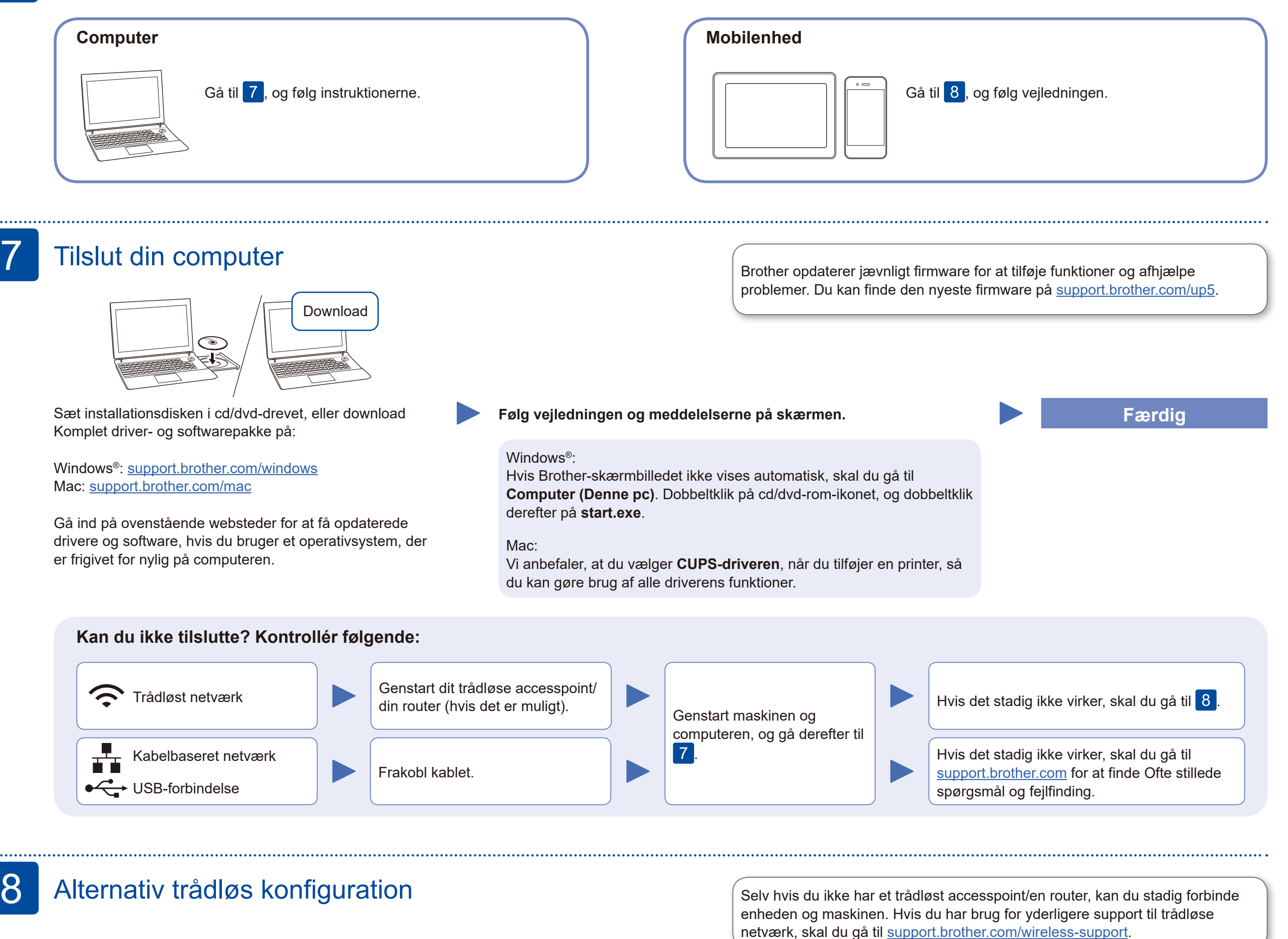

Find dit SSID (netværksnavn) og din netværksnøgle (adgangskode) på dit trådløse accesspoint/din router, og skriv oplysningerne ned i nedenstående tabel.

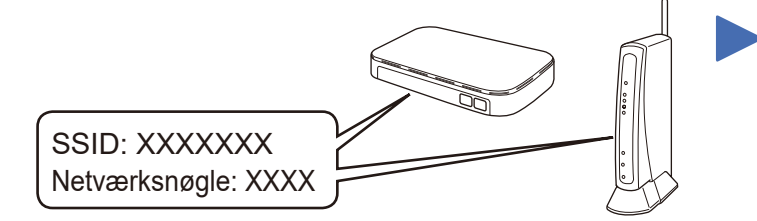

Spørg din netværksadministrator eller producenten af det trådløse accesspoint/ routeren, hvis du ikke kan finde disse oplysninger.

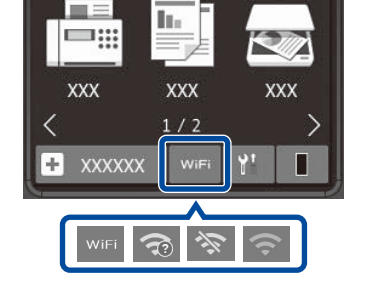

Vælg SSID'et (netværksnavnet) for dit accesspoint/din router, og indtast netværksnøglen (adgangskoden).

> Når den trådløse konfiguration er gennemført, viser touchskærmen [Tilsluttet].

### **På en computer**

**På en mobilenhed**

Gå til 9 for at installere apps.

## Udskriv eller scan ved hjælp af din mobilenhed

Download og installer vores gratis program **Brother iPrint&Scan** fra en mobilappbutik som f.eks. App Store, Google Play™ eller Microsoft® Store ved hjælp af din mobilenhed.

9

Yderligere support til trådløse netværk: <u><support.brother.com/wireless-support></u>

Du finder ofte stillede spørgsmål, fejlfinding og oplysninger om download af software og manualer på [support.brother.com](http://support.brother.com).<br>Du finder produktspecifikationer i Online brugsanvisning. **Du finder over an ender an en en en en en** 

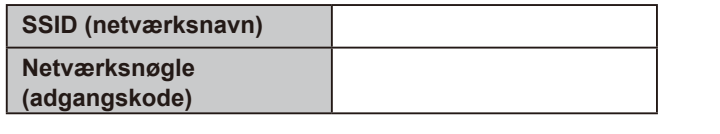

Brother SupportCenter er en mobilapp, der indeholder de nyeste supportoplysninger til dit Brother-produkt. Gå til App Store eller Google Play™ for at downloade.

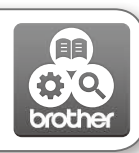

Works with Apple AirPrint

### **Valgfri apps**

Du kan udskrive fra og scanne til din mobilenhed ved hjælp af forskellige apps. Du kan finde instruktioner i *Online brugsanvisning*.

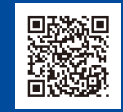

AirPrint er tilgængelig for brugere af Apple-enheder. Du behøver ikke at downloade nogen software for at kunne bruge AirPrint. Der findes flere oplysninger i *Online brugsanvisning*.

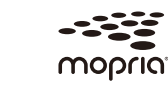

Din mobilenhed skal være tilsluttet det samme trådløse netværk som din Brother-maskine.

Download og installer Mopria® Print Service-appen fra Google Play™ ved hjælp af din Android™-enhed.

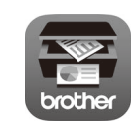

Tryk på > [Opsæt.guide] >

00:23 XX.XX.XXXX

[Ja].